# 目次

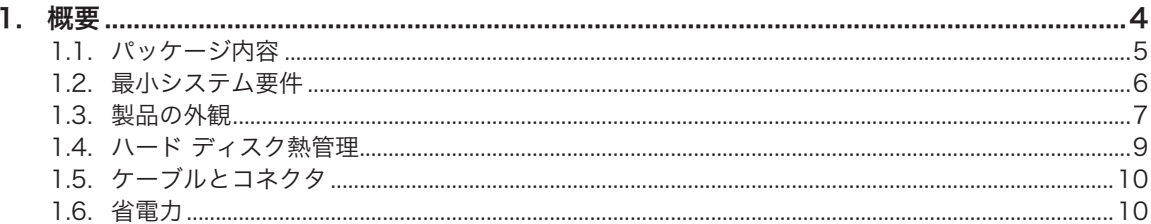

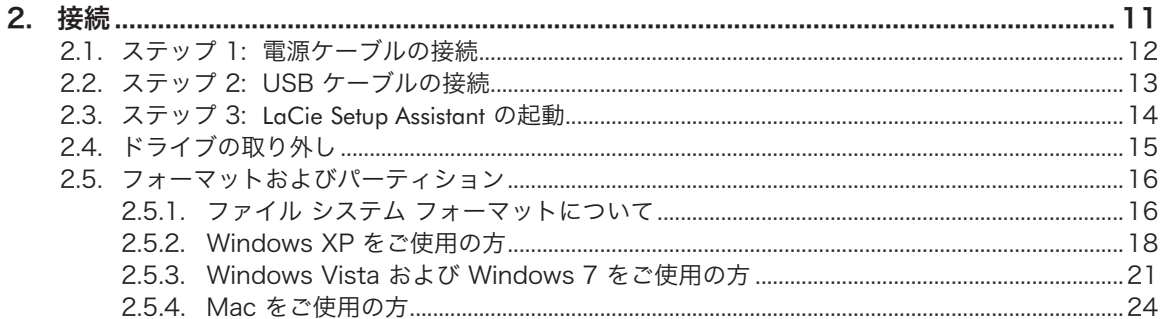

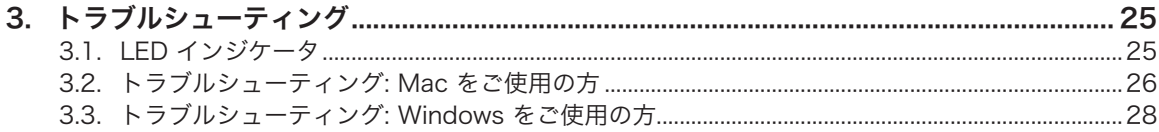

- 
- 

## ■ ご注意

日本市場でのLaCie商品販売はエレコム株式会社が行っております。 LaCie製品は海外でも幅広く販売されており、LaCie社が管理·運営するグローバル サイト、Webリンク先の情報、商品、ソフトウェア、サービス等は、日本市場でお取り 扱いの無い、またはサポート対象外のものも含まれます。あらかじめご了承願います。

#### 著作権

Copyright © 2011 LaCie. All rights reserved. 電子、機械、コピー、記録な ど、様式や手段の如何を問わず、本書の いかなる部分も当社の書面による事前の 承諾なしに複製したり読み出しシステム に保存したり、伝送を行うことを禁じま す。

#### 商標

Apple、Mac および Macintosh は、Apple Computer, Inc. の登録商標 です。Microsoft、Windows 98、Windows 2000、Windows XP、Windows Vista および Windows 7 は、Microsoft Corporation の登録商標です。 本マニュ アルに記載されているその他の商標は、 関連各社に帰属します。

#### 変更について

本書で使用する資料は参考として提供さ れており、予告なく変更することがあり ます。 本書の作成にあたっては正確さを 期していますが、本書に掲載された情報 の誤謬または省略に起因する、あるいは 本書に記載する情報を利用した結果によ り生じる損害に対して、当社は一切の責 任を負いません。 当社は、無条件で製品 の設計または製品マニュアルの変更や改 訂を予告なく実施する権利を有します。

#### カナダ適合規定

本クラス B デジタル機器は、カナダ干渉 発生機器規定 (Canadian Interference-Causing Equipment Regulations) のす べての要件を満たしています。

#### 日本適合性宣言

本製品は、VCCI (情報処理装置等電波障 害自主規制協議会) の基準に基づく B 種 の製品です。 家庭環境においてラジオや テレビの受信機のそばで使用すると、無 線妨害が起きる可能性があります。 使用 説明書に従って機器を設置、使用してく ださい。

### FCC Statement

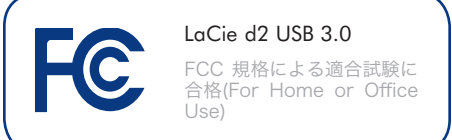

本装置は、FCC 規則のパート 15 に準拠 しています。 操作は次の条件に基づきま す。

- ✦ 本製品が有害な電波障害の原因とな ってはならない。
- ✦ 本製品は誤動作の原因となる妨害を 含め、受信する妨害を許容しなけれ ばならない。

注記: この装置は、FCC 規制のパート 15 に準拠したクラス B デジタルデバイスの 制限値に適合していることを、試験によ り確認されています。 これらの規制は、 一般家庭で取り付けた場合に、有害な障 害に対する適宜な保護を提供するために 定められています。 本機器は、無線周波 数帯域のエネルギーを発生、使用し、こ れを放射する場合もあります。また、本 取扱説明書の指示に従って設置および使 用しない場合、無線通信に有害な干渉を もたらす場合があります。 ただし、特定 の設置方法において干渉が発生しないと いう保証はありません。 本機器がラジ オ、テレビの受信に有害な干渉をもたら す場合 (これは本機器の電源のオン/オフ にすることにより判断できます)、次の方 法により干渉の解決を試行することをお 勧めします。

- ✦ 受信アンテナの向き、または位置を 変える。
- ✦ 本機器と受信機の距離を離す。
- ✦ 受信機が接続されているものとは異 なる別系統のコンセントに、本機器 を接続する。
- ✦ 販売代理店または経験豊かなラジ オ/テレビ技術者に相談する。

LaCie の承認を受けずに本機器に変更ま たは修正を加えると、FCC およびカナダ 適合規定に違反し、ユーザーは本機器を 操作する権利を失うことがあります。

#### CE 認証に関するメーカーの宣  $\epsilon$ 言

当社は、本機器が以下の欧州規格に準 拠していることを明言します。 クラス B EN60950、EN55022、EN55024 、EN61000-3-2: 2000、EN61000-3- 3: 2001

下記条件に関して: 2006/95/EC 低電圧 指令、2004/108/EC EMC指令

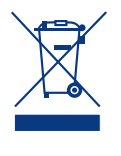

本製品または梱包箱に示され たこの記号は、本製品を他の 家庭廃棄物と一緒に廃棄して はならないことを意味しま す。 電気・電子製品廃棄物

のリサイクルを行う所定回収場所に該当 機器を持ち込んで処分することは、ユー ザーの責任とします。 他のゴミと分別し て機器廃棄物の回収や再利用を行うこと で、自然資源の保護に役立ち、人々の健 康や環境を保護するような形でリサイク ルできるようになります。 機器廃棄物を リサイクルする際の回収場所に関する詳 細は、お住まいの地方自治体の家庭廃棄 物担当部署または本製品を購入された販 売店へお問い合わせください。

注意: メーカーからの承認を受けずに本機 器に変更または修正を加えた場合、ユー ザーは本機器を操作する権利を失うこと があります。

注意: FCC の定める電波規制に適合し、 さらに周辺のラジオやテレビ受信に干渉 を引き起こさないよう、必ずシールド タ イプの電源コードを使用してください。 必ず、付属の電源コードのみを使用して ください。

### 健康および安全上の注意

- ✦ 本製品の保守作業は、有資格者のみ が行えます。
- ✦ 本製品の設定にあたっては、本ユー ザー マニュアルを十分に読み、正 しい手順に従ってください。
- ✦ ディスク ドライブを開けたり、分 解または改造しないでください。 感電、火災、ショート、有害な放出 などの危険を避けるために、本製品 に金属物を挿入しないでください。 LaCie d2 に同梱されたディスク ド ライブには、お客様ご自身で修理 可能な部品は一切含まれていませ ん。 故障が見られる場合は、資格 を有する LaCie テクニカル サポー ト担当者に点検をご依頼ください。
- ✦ デバイスを雨に晒したり、水の近 く、または湿気の多い場所、濡れた 状態で使用しないでください。 本 製品の上には、中に液体の入ったも のを置かないでください。こぼした 場合に、装置の開口部分から液体が 中に入る恐れがあります。 これに より、感電、ショート、火災、けが などの危険性が高まります。

## 一般的な使用上の注意

- ✦ 電源要件は、100-240 V~、1.44 A、50 ~ 60 Hz となっています ( 過電圧カテゴリ II に従って、供給電 源の変動範囲は公称、過渡過電圧の ± 10% 以内に収まるようにしてく ださい)。
- ✦ 本製品は、温度 5°C ~ 35°C、動作 湿度 5 ~ 80% (結露なし)、保管湿 度 10 ~ 90% (結露なし) の範囲内 で使用・保管し、その範囲外の温度 や湿度には晒さないでください。

この温度範囲外で使用または保管す ると、本製品が損傷したり、ケー スが変形することがあります。 ま た、本製品を熱源の近くに置いた り、直射日光 (窓越しの直射日光も 同様) に当てないでください。 逆 に、極端に低温の場所または湿気の 多い場所に置くと、本製品が損傷す る恐れがあります。

- ✦ 定格冷却能力は、高度 2000 メート ルまでとなっています。
- ✦ 落雷の恐れがある場合、または長時 間使用しない場合は、必ず本製品の プラグをコンセントから抜いてくだ さい。 プラグを差し込んだままに すると、感電、ショート、火災の危 険性が高まります。
- ✦ 本製品に同梱されている電源装置の みを使用してください。
- ✦ LaCie d2 をテレビ、ラジオ、スピ ーカーなど他の電気器具の近くで使 用しないでください。 そのような 器具の近くで使用すると干渉を起こ し、他の製品の動作に悪影響を及ぼ します。
- ✦ LaCie d2 をコンピュータのディス プレイ、テレビ、スピーカーなど、 磁気干渉を起こすものの近くに置か ないでください。
- ✦ 磁気干渉により、LaCie d2 の動作 や機能の安定性に影響を及ぼすこと があります。
- ✦ LaCie d2 には無理な力をかけない でください。 問題に気づいた場合 は、本書の「トラブルシューティン グ」を参照してください。
- ✦ LaCie d2 の使用または保管にあた っては、埃の多い場所を避けてくだ さい。 デバイス内に埃が蓄積する と、損傷または故障の原因となりま す。

✦ LaCie d2 の外部のクリーニングを 行う場合は、ベンジン、塗料用シン ナー、洗剤、またはその他の化学製 品を使用しないでください。 これ らの化学製品により、ケースが変形 したり褪色することがあります。 清掃する場合は、柔らかい乾いた布 でデバイスを拭いてください。

重要な情報: 本製品の使用中に生じたデー タのいかなる損失、改悪、破壊は、お客 様ご自身の責任であり、いかなる場合で あっても当社はそのデータの回復または 修復について責任を負いません。 データ の損失を避ける手段の 1 つとして、デー タのコピーを 2 部取ることをお勧めしま す。例えば、1 部を外付けハード ディス クに取り、もう 1 部を内部ハード ディス クや別の外付けハード ディスク、または リムーバブル ストレージ メディアに取り ます。 バックアップについて詳しくは、 当社の Web サイトをご覧ください。

重要な情報: 1TB (テラバイト) は 1,000GB です。 1 GB は 1,000MB で す。 1MB は 1,000,000 バイトです。 利用可能なストレージ容量は動作環境に よって異なります(通常は、1TB につき 最大 10% 減少)。

# <span id="page-3-0"></span>1. 概要

LaCie d2 USB 3.0 ハード ディスクをお買い上げいただき誠に ありがとうございます。 本書では、お買い求めいただいたド ライブをコンピュータに接続する方法と、発生する可能性のあ る問題についてのトラブルシューティング方法を説明します。

問題が生じた場合は、まずクイック インストール ガイド (印 刷版) でインストール手順を再確認し、本マニュアルでセット アップについて詳しく説明した章を参照してから、トラブルシ ューティングの章を参照してください。

さらに、LaCie のサポート ページで本製品についての情報を 確認してださい。このページには、対話式のトラブルシュー ティングなど、豊富な情報が掲載されています。 [www.lacie.jp](http://www.lacie.jp) に移動し、お使いの製品を選択してください。

上記の対応を行っても解決できない場合は、[lacielounge.com](http://www.lacielounge.com/index.php?option=com_kunena&Itemid=49&lang=en) または カスタマ [サポートへのお問い合わせ](#page-29-1) のフォーラムにト ピックを投稿することを検討してください。

# クイック リンク

### トピックをクリックしてください:

- ✦ [接続](#page-10-1)
- ✦ [ケーブルとコネクタ](#page-9-1)
- ✦ [フォーマットおよびパーティション](#page-15-1)
- ✦ [トラブルシューティング](#page-24-1)

# <span id="page-4-0"></span>1.1. パッケージ内容

パッケージには、以下の項目が含まれて:

- 1. LaCie d2 USB 3.0
- 2. 外部電源装置
- 3. USB 3.0 ケーブル (USB 2.0 および 1.1 互換)
- 4. クイック インストール ガイド
- 5. 縦置き用のドライブ スタンド

重要な情報: 購入時の梱包材は保管しておいてください。 デバ イスの修理または点検が必要になった場合、必ず製品の包装箱 に梱包してご返送ください。

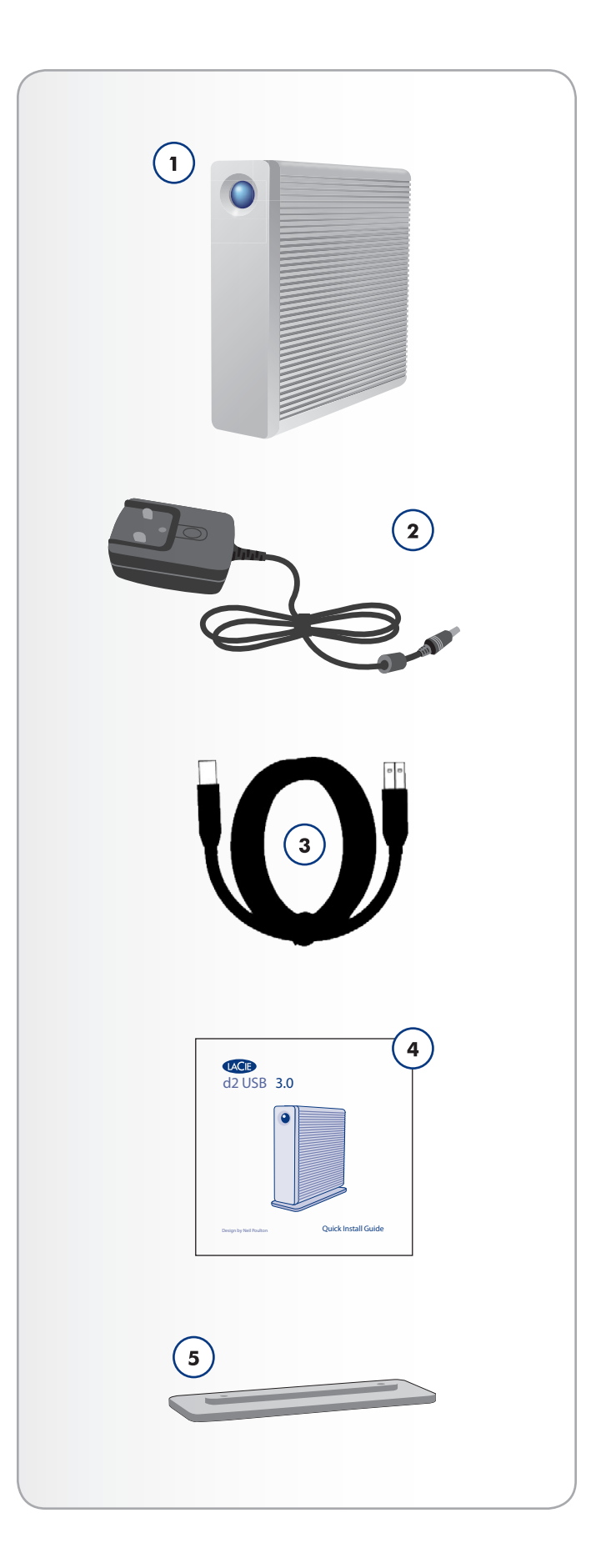

## <span id="page-5-0"></span>1.2. 最小システム要件

- <span id="page-5-1"></span>✦ USB 2.0 または USB 3.0\* ポートを装備したコンピュー タ
- ✦ 最新版の Windows XP\*\*、Windows Vista、Windows 7 / Mac OS X 10.5、10.6
- ✦ 最小ディスク空き容量: 600MB 推奨

\*SuperSpeed USB 3.0 の転送速度を使用するには、LaCie d2 USB 3.0 を USB 3.0 対応ポートに接続する必要があります。 お使いのコンピュータに USB 3.0 ポートがない場合は、USB 3.0 PCI-Express カード (デスクトップ コンピュータ用) また は USB 3.0 ExpressCard 34 (ポータブル パソコン用) を増設 してください。 LaCie では、拡張カードを含め、さまざま周辺 機器を発売しています。 詳しくは、LaCie ウェブサイト [www.](http://www.lacie.jp) [lacie.jp](http://www.lacie.jp) [をご覧ください。](http://www.lacie.com/accessories)

\*\*Windows XP では、2TB を超えるパーティションは認識さ れません。

技術面での注意: USB 3.0 インタフェースをコンピュータで動 作させるには、追加ドライバが必要になる場合があります。 お使いの OS で USB 3.0 がサポートされることを確認し、必 要に応じて適切なドライブをダウンロードしてください。

技術面での注意: LaCie d2 USB 3.0 は、USB 3.0 および USB 2.0 インタフェースに対応しています。 d2 USB 3.0 を USB 2.0 ポートに接続した場合は、USB 2.0 の転送速度 (最大 480 Mbit/s) に制限されます。

# <span id="page-6-0"></span>1.3. 製品の外観

### 正面図

- 1. 青色のボタン: LED ドライブ ステータス インジケータお よび電源ボタンとしての役割を果たします。
	- インタフェース ケーブルを取り外すと、ドライブはオフ になります。 ただし、ボタンを押してドライブの電源を オンにすることもできます。ボタンを押し続けると、ドラ イブの電源はオフになります (省電力について詳しくは、 「1.6. [省電力](#page-9-2)」を参照してください)。

LED が点灯しているときはドライブの電源が入っている 状態であることを、点滅しているときはドライブが動作中 であることを示します。 詳しくは、「3.1. LED [インジケ](#page-24-2) [ータ](#page-24-2)」を参照してください。

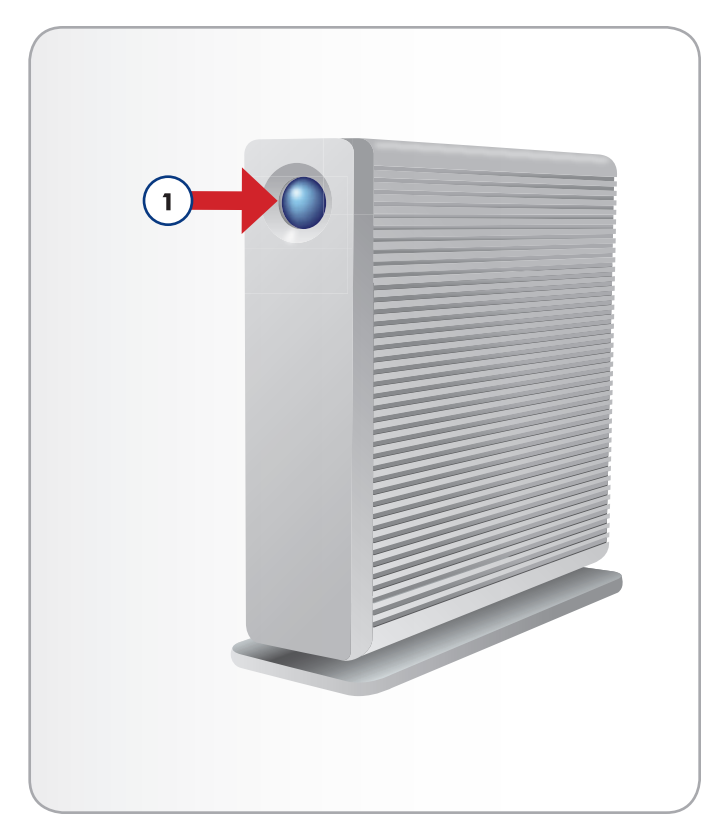

### 背面図

1. USB 3.0 ポート

2. 電源アダプタ接続

3. チェーン ロック オプション

注意: 過熱を防ぐため、LaCie d2 は換気のよい場所に設置し、 コントローラ チップ周辺に十分な気流を確保するようにしてく ださい。 また、換気ファンの動作が阻害されないようにしてく ださい。

環境要件:

温度:  $0 \sim 35$ °C

動作湿度: 20 ~ 80%、結露なきこと

保管湿度: 10 ~ 90%、結露なきこと

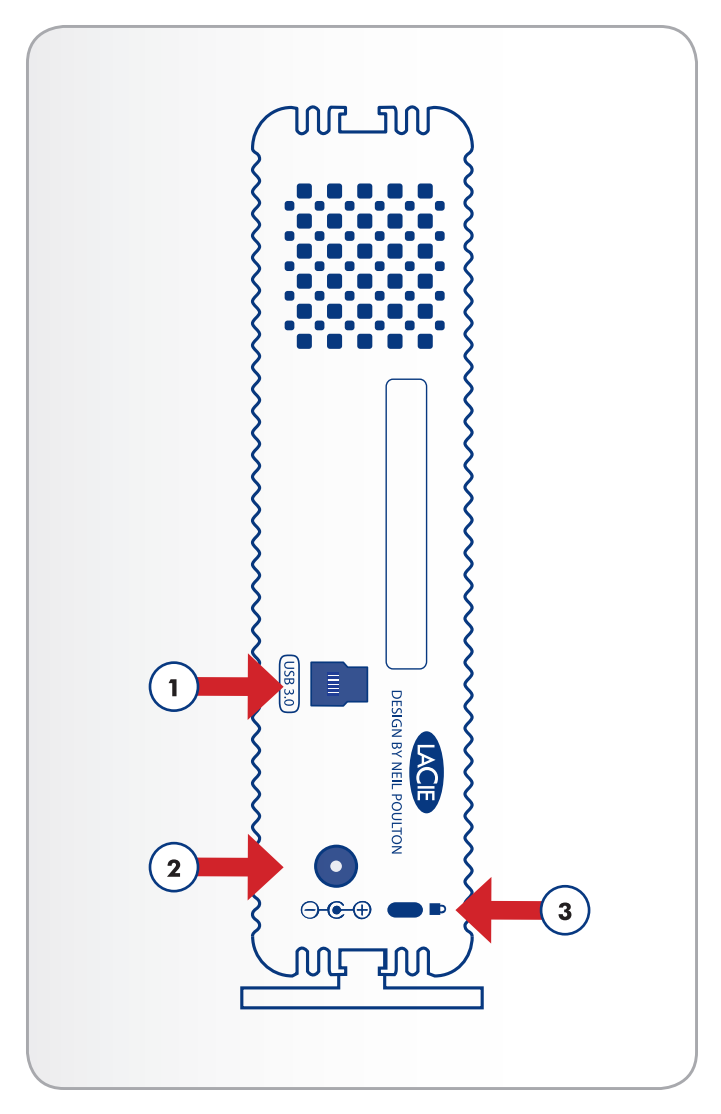

### <span id="page-8-0"></span>放熱設計

LaCie d2 USB 3.0 のメタル ボディは、ドライブ内部の熱を自 然に分散させるために理想的です。 この独特な設計は、内部 ドライブから外装ケースに熱を引き出します。 表面積の大き いヒート シンク ケースが内部の熱を吸収して分散し、ドライ ブの安全性を保ちながら、耐用年数と信頼性を引き伸ばしま す。 そのため、外装ケースに触れたときに熱を感じても正常 です。ケース全体で自然な空気の流れを保つために、裏のベゼ ルの通気口を塞がないようにご注意ください。

### 縦置き、重ね置き、ラックマウントの場合

d2 USB 3.0 を縦置きにしたときに、最大限の熱分散が達成さ れます。 LaCie d2 USB 3.0 を積み重ねた場合は、付属のラバ ーフィートをドライブの底に必ず取り付けてください。

これによってドライブ間で空気が流れるようになり、効果的に 放熱が行われます。

注意: 過熱を防ぐため、d2 USB 3.0 ハード ドライブを 4 台以 上積み重ねないでください。特に、積み重ねたドライブの電源 を同時にオンにする場合は、このことにご注意ください。

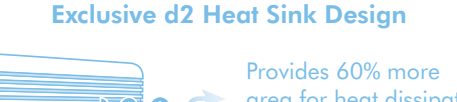

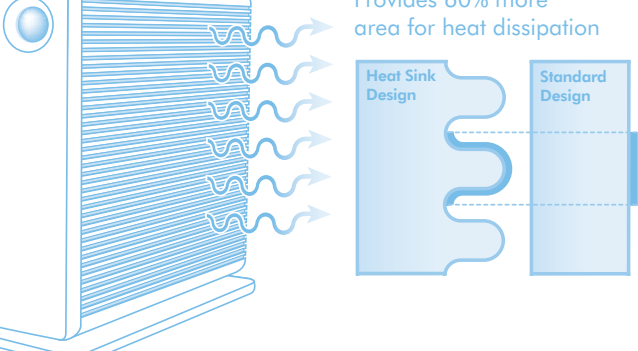

# <span id="page-9-1"></span><span id="page-9-0"></span>1.5. ケーブルとコネクタ

### USB 3.0

USB は、周辺装置とコンピュータを相互に接続するためのシ リアル入力/出力テクノロジーです。 SuperSpeed USB 3.0 は、この規格の最新の実装であり、広い帯域幅と新たな電源管 理機能を提供します。

転送速度は最高 4.8 Gbits/s を実現します (USB 2.0 では 480 Mbits/s)。これは、理論的には USB 3.0 ではプロセッサの最 大 10 倍の速度を実現することを意味します (実際にはこの数 値より低くなります)。 さらに、強化された電源管理機能によ り、周辺機器が動作していないときの消費電力が低減します。

本製品には、互換性のある USB 3.0 ポートに接続されたとき に最高のデータ転送性能を確保するための SuperSpeed USB 3.0 ケーブルが同梱されています。 ケーブルは USB 2.0 また は USB 1.1 ポートに接続しても機能しますが、ドライブのパ フォーマンスはそれぞれの転送速度に制限されます。

## <span id="page-9-2"></span>1.6. 省電力

次の場合、d2 USB 3.0 はオフになります。

- ✦ ドライブがコンピュータに接続され、マウントされてい る状態でコンピュータがシャットダウンされた場合。\*
- ✦ ドライブの電源が入っているときに正面の LED を押し 続けた場合。 電源がオフになるまでに、処理を完了させ るために数秒を要することがあります。

LaCie d2 USB 3.0 は、ドライブが 30 分間使用されないと自 動的に LED をオフにしてエコ モードに切り替わることで、エ ネルギーを節約します。 d2 USB 3.0 へのアクセスが行われる までドライブがエコ モードになっているときは、パーティシ ョンはデスクトップ (Mac) またはマイ コンピュータ (Windows) 上に表示されます。

\* コンピュータまたは OS の設定で異なる場合があります 。

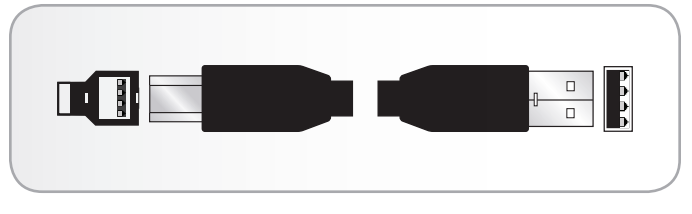

図 03 ー USB 3.0 ケーブルの端子

# <span id="page-10-1"></span><span id="page-10-0"></span>2. 接続

LaCie d2 USB 3.0 ハード ドライブは、LaCie Setup Assistant を 使うことによってオペレーティング システムにかかわらず簡 単にインストールできます。 ドライブのインストールは、次 の 3 つの簡単な手順で行います。

2.1. ステップ [1: 電源ケーブルの接続](#page-11-1)

2.2. ステップ 2: USB [ケーブルの接続](#page-12-1)

2.3. ステップ 3: LaCie [Setup Assistant](#page-13-1) の起動

重要な情報: LaCie ハード ディスクのボリュームが正しくお使 いのコンピュータにマウントされるように、設定手順の順序に 従ってください。

## <span id="page-11-1"></span><span id="page-11-0"></span>2.1. ステップ 1: 電源ケーブルの接続

- 1. 壁のコンセントと LaCie d2 USB 3.0 に電源装置を接続し ます。
- 2. 次のステップ「2.2. ステップ 2: USB [ケーブルの接続](#page-12-1)」 に進みます。

注意: 本製品に付属する AC アダプタ以外は使用しないでくだ さい。 他の LaCie 製品の電源装置または他のメーカーの電源 装置は使用しないでください。 他の電源ケーブルまたは電源 装置を使用すると、装置の損傷をきたし、保証が無効になる場 合があります。

LaCie ドライブを移動する場合は、必ず AC アダプタを取り外 してください。 アダプタを取り外さずに移動すると、デバイス の損傷を引き起こし、保証が無効になる場合があります。

LaCie ドライブは 100V ~ 240V の間で自動的に電源の切り 替えを行うため、海外でもご使用いただけます。 海外でご使 用になる場合は、適切なアダプタまたはコードをご用意くださ い。 不適切なアダプタの使用によりデバイスに損傷が生じた 場合、当社では責任を負いかねます。 当社認定品以外のアダ プタをご使用になると、保証が無効になります。

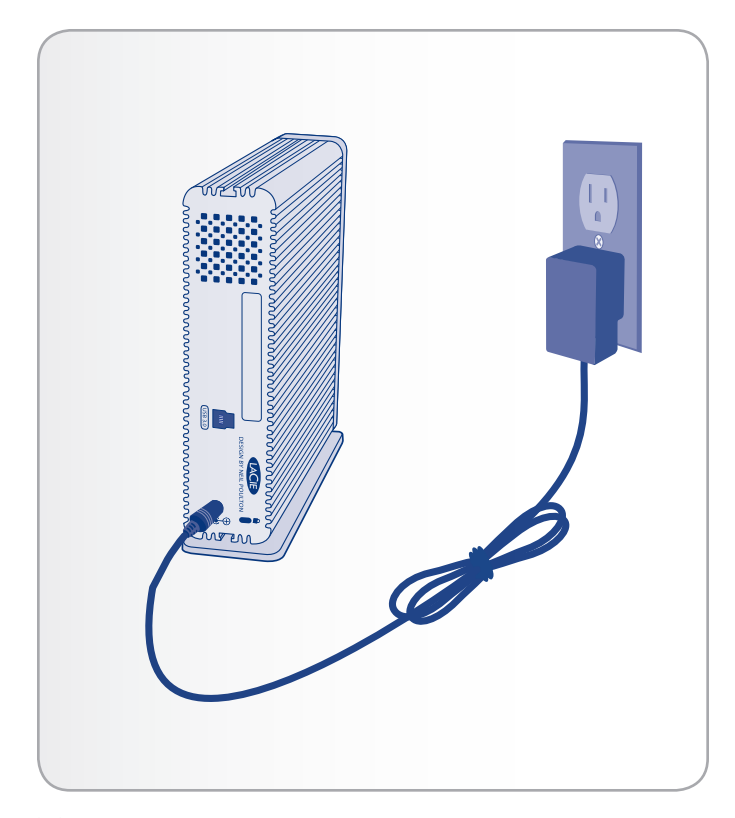

# <span id="page-12-1"></span><span id="page-12-0"></span>2.2. ステップ 2: USB ケーブルの接続

- 1. USB 3.0 ケーブルをドライブと、コンピュータ上で互換 性のあるポートに接続します。
- 2. 数秒すると、小さな LaCie パーティションがコンピュー タにマウントされ、[マイ コンピュータ] (Windows の場 合) またはデスクトップ (Mac の場合) に表示されます。
- 3. 次のステップ「2.3. ステップ 3: LaCie [Setup Assistant](#page-13-1) の [起動](#page-13-1)」に進みます。

技術面での注意: コンピュータに USB 3.0 ポートがない場合 は、付属の USB 3.0 ケーブルを USB 2.0 ポートまたは USB 1.1 ポートに接続できます。 この場合、ドライブのパフォー マンスはそれぞれの転送速度に制限されます。

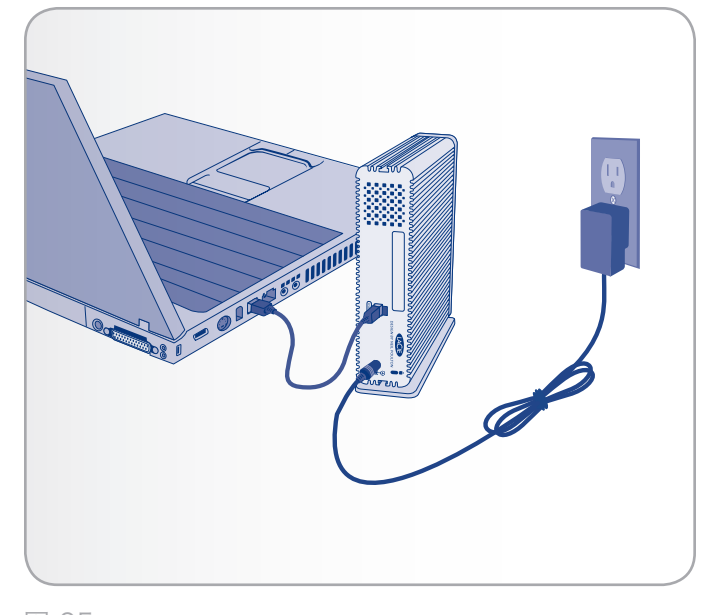

# <span id="page-13-1"></span><span id="page-13-0"></span>2.3. ステップ 3: LaCie Setup Assistant の起動

ドライブを使用する前に、LaCie Setup Assistant ソフトウェア を起動してドライブのフォーマットを行う必要があります。 LaCie Setup Assistant には次の機能があります。

- ✦ 用途に合わせてドライブを最適化
- ✦ マニュアルおよびユーティリティを LaCie ハード ディス クにコピーする

LaCie Setup Assistant を使用する場合でも、コンピュータの標 準ディスク ユーティリティ プログラムを使って LaCie ドライ ブのフォーマットやパーティション設定を行うことができま す。 Setup Assistant の操作を完了した後、コンピュータの標 準ディスク ユーティリティ (Windows の場合はディスクの管 理、Mac の場合は Disk Utility) を使用してドライブを再フォ ーマットします。 詳しくは、「2.5. [フォーマットおよびパー](#page-15-1) [ティション](#page-15-1)」を参照してください。

### LaCie Setup Assistant を起動するには、次の手順 に従います。

Windows をご使用の方: [マイ コンピュータ] の [LaCie ] アイ コン (または Windows Vista の場合は [コンピュータ]) をダブ ルクリックします。

Mac をご使用の方: デスクトップに表示される [LaCie Setup Assistant ] アイコンをダブルクリックします。

LaCie Setup Assistant を起動しない場合、またフォーマットが 開始した後で LaCie Setup Assistant を終了した場合は、ドラ イブの使用準備が整わないため手動でフォーマットする必要が あります。 ユーザー マニュアルやユーティリティはドライブ に保存されていないため、次の LaCie Web サイトからダウン ロードする必要があります。 <www.lacie.com/jp> をご覧くださ い。

重要な情報: LaCie では、セットアップが完了したときにユー ザー マニュアルおよびユーティリティをコンピュータの内部 ハード ドライブまたはその他のメディアにコピーすることを 推奨します。

# <span id="page-14-0"></span>2.4. ドライブの取り外し

USB 外付けデバイスは「プラグ アンド プレイ」接続を特 徴としているため、コンピュータの実行中にドライブを接続 したり、取り外すことができます。 ただし、故障を防ぐた め、LaCie ドライブを取り外すときにはこれらの手順に従うよ うにしてください。

#### Windows XP をご使用の方

画面右下にあるシステム トレイから、[ハードウェアの安 全な取り外し] アイコン (ハードウェアの上に小さい緑色の 矢印が描かれたイメージ) をクリックします (図 [06\)](#page-14-1)。

このアイコンが管理するデバイスを一覧表示した「...を安 全に取り外します」というメッセージが表示されます。 こ のプロンプトで取り外すハード ディスクをクリックしま す。

ここで、 「ハードウェアを安全に取り外すことができま す」 というメッセージ (またはこれに類似したメッセージ) が表示されます。 これで、デバイスを安全に取り外すこと ができます。

### Windows Vista & Windows 7 をご使用の方

画面右下にあるシステム トレイから、[ハードウェアの安 全な取り外し] アイコン (ハードウェアの上に小さい緑色の 矢印が描かれたイメージ) をクリックします (図 [07\)](#page-14-2)。

ハードウェアの安全な取り外しについてのメッセージが表 示されます。

取り外すデバイスの [取り外し] を選択します (図 [08](#page-14-3))。 デ バイスを安全に取り外せることを知らせるメッセージが表 示されます。

### Mac をご使用の方

ハード ドライブ アイコンをごみ箱にドラッグします [\(図](#page-14-4) [09\)](#page-14-4)。 (以下の図は一般的な USB デバイス アイコンで す。 ドライブの形をしたアイコンで表される場合もあり ます)。

デスクトップからアイコンが消えたら、ドライブを取り外 せます。

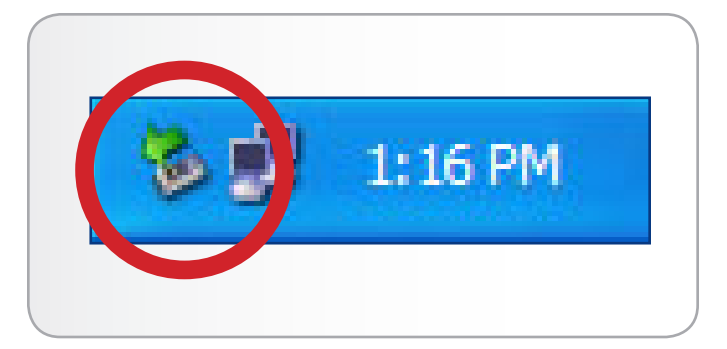

<span id="page-14-1"></span>図 06

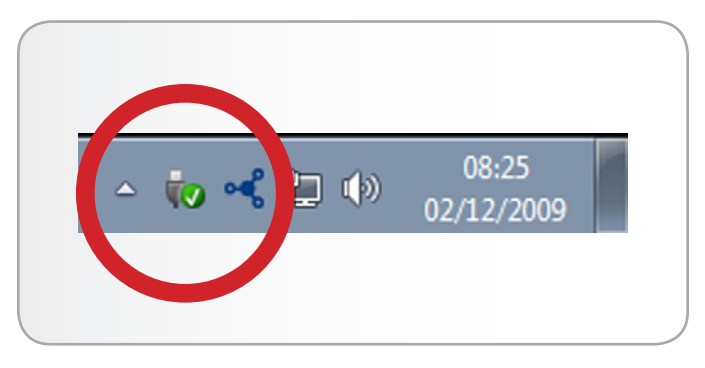

<span id="page-14-2"></span>図 07

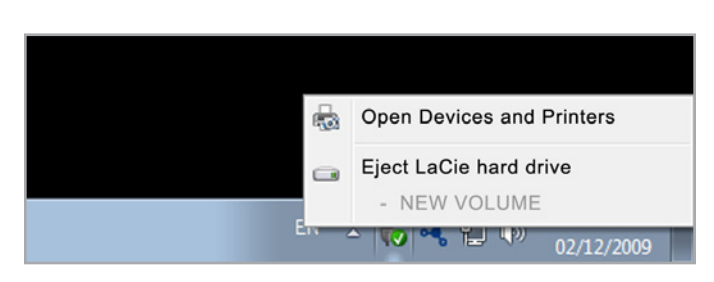

<span id="page-14-3"></span>図 08

<span id="page-14-4"></span>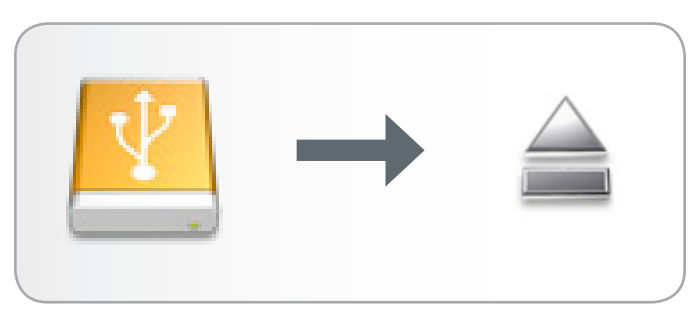

## <span id="page-15-1"></span><span id="page-15-0"></span>2.5. フォーマットおよびパーティション

ドライブを初めて接続したときは、LaCie Setup Assistant を実 行する必要があります。 この処理で、ドライブをニーズに合 うようにフォーマットします。

ただし、処理を中断した場合や、Setup Assistant での操作を完 了した後にドライブの再フォーマットを行う場合は、本章のフ ォーマットおよびパーティションに関する説明をご覧くださ い。 フォーマットの方法については、「[2.5.2」](#page-17-1)から「[2.5.4](#page-23-1) 」を参照してください。

### <span id="page-15-2"></span>2.5.1. ファイル システム フォーマットについて

### Windows をご使用の方

FAT 32: FAT とは、File Allocation Table の頭文字を取っ たもので、DOS プログラミングの頃より使用されてきたもの です。 元来 FAT は 16 ビットのみでしたが、Windows 95 の Second Release で 32 ビットにアップグレードされ、そ のため名前が FAT 32 となりました。理論上では、FAT 32 のボリューム サイズは、1MB 未満から 2TB まで可能とさ れています。 これは Windows 98 および Windows Me の ネイティブ ファイル システムで、Windows 2000、Windows XP、Windows Vista、および Windows 7 でもサポ ートされています。 ただし、Windows 2000、Windows XP、Windows Vista、および Windows 7 で FAT 32 を使 用する場合、(ディスク マネージャなどの Windows パーティ ション ユーティリティにより) ボリューム サイズは 32GB ま でに、また個々のファイル サイズは 4GB までにそれぞれ制限 されます。

NTFS: これは、New Technology Filing System の頭文字を 取ったもので、Windows NT、Windows 2000、Windows XP、および Windows Vista の本来のファイル システムで す。 NTFS には、HDD をミラーする機能や RAID 5 機能を はじめ、ファイル圧縮、暗号化、アクセス許可、監査といっ た、FAT 32 では利用できないいくつかの機能が用意されて います。 NTFS でサポートされる最小ボリューム サイズは 10MB です。最大ボリューム サイズは MBR フォーマットで 初期化した場合は 2TB、GPT フォーマットで初期化した場合 は制限がありません。ファイル サイズの制限もありません。 NTFS で作成したボリュームは、サードパーティの製品を使 用しない場合は Windows NT、Windows 2000、Windows XP、Windows Vista、および Windows 7 のみから (シェア からでなく) 直接アクセスできます。

### Windows ファイル システム フォーマット

Windows をご使用の場合、 NTFS と FAT 32 (MS-DOS) の 2 つのファイル システム フォーマットのい ずれかのカテゴリを選択できます。 詳しくは、次の表 を参照してください。

#### 次の場合は NTFS を使用します。

ドライブを Windows XP のみで使用する場合。一般に FAT 32 と比較して優れたパフォーマンスを得られま す。 このファイル システムは、Mac OS 10.3 以降で は読み取り専用モードで対応しています。

#### 次の場合は FAT32 を使用します。

Windows および Mac OS 9.x または 10.x の両方 でドライブを使用する場合。または、Windows 2000 、98 SE、XP、Vista、および Windows 7 の間でド ライブを共有する場合。 単一のファイル サイズは最 大 4GB です。

#### Mac OS をご使用の方

個別のファイル システム フォーマットでドライブを再フォー マットしたり、パーティションすることで、ドライブをカスタ マイズできます。 ドライブを 1 つの Mac OS 拡張大容量ボ リュームとしてフォーマットし、パーティションを設定する と、Mac OS 環境で最適なパフォーマンスを得ることができ ます。

Mac OS 拡張 (HFS+) : Mac OS 拡張は、Mac OS X が使用 するファイル システムです。HFS+ は、ハード ディスク領域 をより効率的に使うことで、古い HFS ファイル システムを最 適化したものです。 HFS+ を使用すれば、ブロック サイズの 制限がなくなります。

MS-DOS ファイル システム (FAT 32): 一般に FAT 32 とし て知られる Microsoft ファイル システムです。このファイル システムは、LaCie ハード ドライブを Mac と Windows で共 有する場合に使用します。

### Mac ファイル システム フォーマット

Mac をご使用の場合、 Mac OS 拡張 (HFS+) と FAT 32 (MS-DOS) 2 つのファイル システム フォーマット のいずれかのカテゴリを選択できます。 詳しくは、次 の表を参照してください。

#### 次の場合は HFS+ を使用します。

ドライブを Mac でのみ使用する場合。一般に FAT 32 と比較して優れたパフォーマンスを得られます。この ファイル システムは、Windows OS に対応していま せん。

#### 次の場合は FAT32 を使用します。

Windows および Mac OS 9.x または 10.x の両方 でドライブを使用する場合。または、Windows 2000 、98 SE、XP、Vista、および Windows 7 の間でド ライブを共有する場合。 単一のファイル サイズは最 大 4GB です。

### <span id="page-17-1"></span><span id="page-17-0"></span>2.5.2. Windows XP をご使用の方

ここでは、Windows XP を使用してディスク ドライブのフォ ーマットやパーティション設定を行う手順を説明します。 最 適なフォーマット形式の選択について詳しくは、「[2.5.1.](#page-15-2) ファ イル システム [フォーマットについて」](#page-15-2)を参照してください。

注意: この手順に従うと、d2 ハード ドライブから全データが 消去されます。 保護したい情報や今後も使用したい情報があ る場合は、手順を実行する前にバックアップを取ってくださ い。

- 1. ドライブがコンピュータに接続され、マウントされている ことを確認します。
- 2. [マイ コンピュータ] を右クリックして、[管理] を選択しま す。
- 3. [コンピュータの管理] ウィンドウから [ディスクの管理] を 選択します ([ディスクの管理] は、[記憶域] グループの下 にあります)。
- 4. [ディスクの初期化と変換ウィザード] ウィンドウが表示さ れたら、[キャンセル] をクリックします。
- 5. システムにインストールされているハード ドライブが一 覧表示されます。 LaCie ハード ディスク ドライブを見つ けます (図 [10](#page-17-2))。 赤色の丸に白色の線が示されている記号 がある場合、そのハード ディスクを初期化する必要があ ります。 アイコンを右クリックし、[初期化] を選択しま す。
- 6. [未割り当て] と表示されている右側の四角いボックスで、 または以前にフォーマットしたときのパーティションの一 覧から、[新しいパーティション…] を選択します。
- 7. [新しいパーティション ウィザード] の最初のぺージで [次 へ] をクリックします (図 [11](#page-17-3))。
- 8. [プライマリ] または [拡張] オプション (図 [12](#page-17-4)) を選択 し、[次へ] をクリックします。

次のページに続く >>

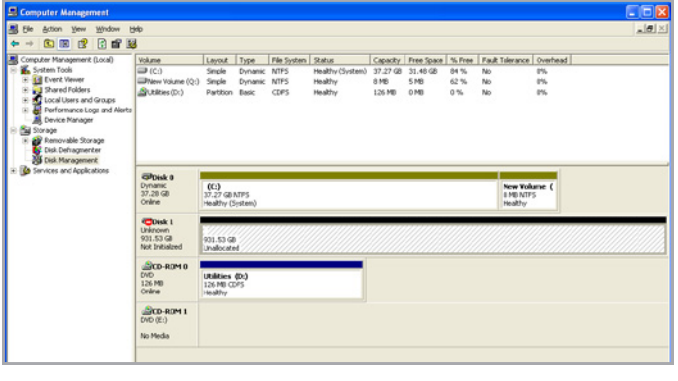

<span id="page-17-2"></span>図 10

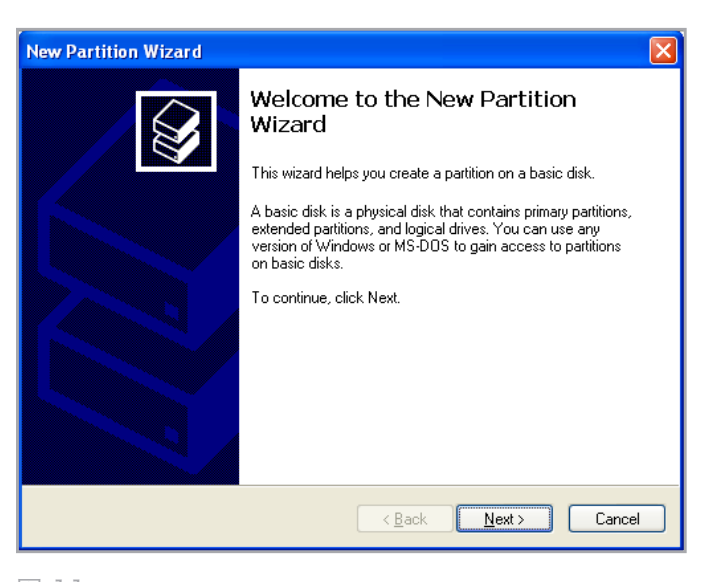

<span id="page-17-3"></span>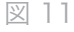

<span id="page-17-4"></span>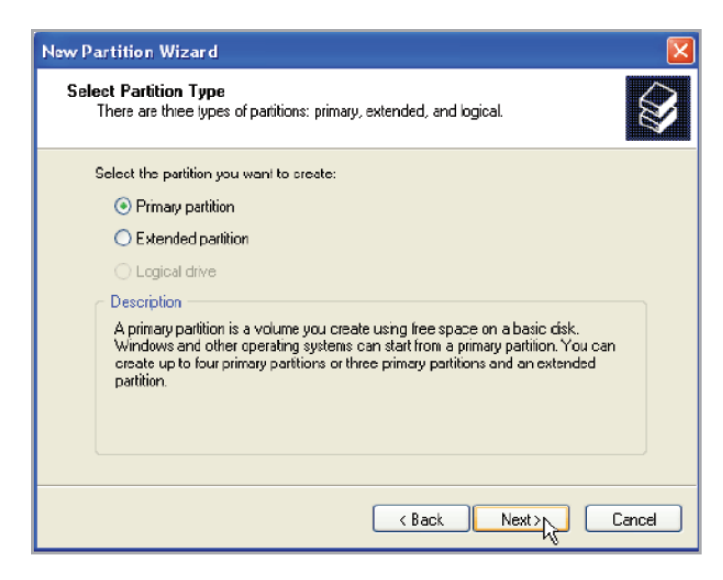

- 9. パーティションのサイズを指定します。 FAT32 パーティ ションの場合は、32GB (32000MB) 以下に設定する必要 があることに注意してください。 デフォルトでは、全ボ リュームを占めるパーティション サイズが表示されます が (図 [13](#page-18-0)) 作業環境に応じてサイズを変更できます。 [次 へ] をクリックします。
- 10. ドライブ文字またはマウント パスを割り当てます (図 [14\)](#page-18-1) 。 [次へ] をクリックします。
- 11. ドライブのフォーマット形式を選択します (パーティショ ンが 32GB 以下の場合は、オプションとして FAT32 だ けが表示されます)。「2.5. [フォーマットおよびパーティ](#page-15-1) [ション](#page-15-1)」を参照してください。 FAT32 または NTFS を選 択すると (図 [15\)](#page-18-2)、フォーマットを大幅に高速化するため の [クイック フォーマットする] オプションを選択できま す。 クイック フォーマットでは、[ディスクの管理] によ る広範なドライブのエラー チェックは行われませんが、 時間を節約できます。 [次へ] をクリックします。

次のページに続く >>

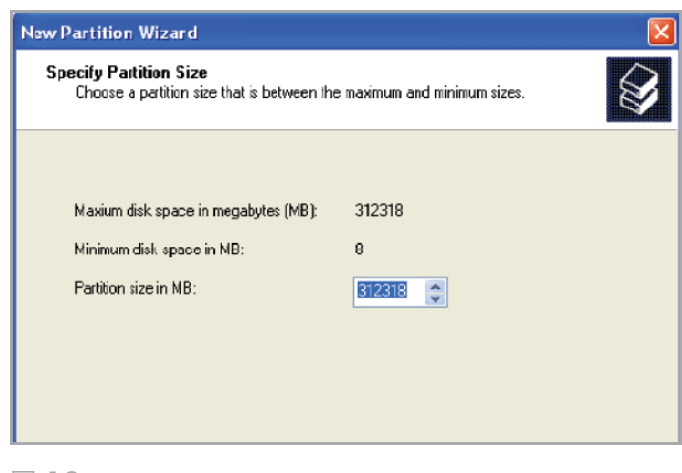

<span id="page-18-0"></span>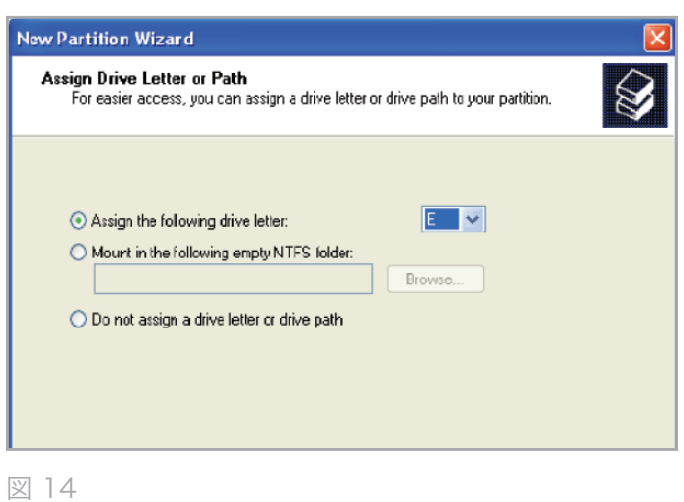

<span id="page-18-2"></span><span id="page-18-1"></span>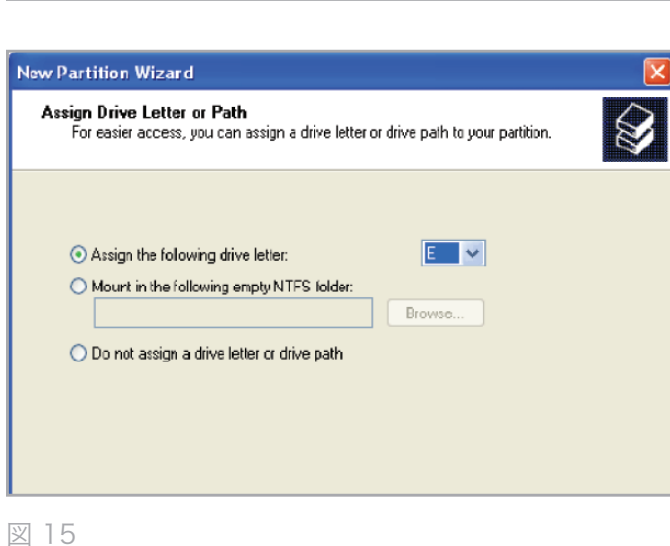

- 12. ウィンドウが開き、選択できるオプションの一覧が表示さ れます。 設定内容に問題がなければ、[完了] をクリック し、フォーマット処理を開始します (図 [16](#page-19-0))。 変更を加え る場合は、[戻る] を選択します。
- 13. ドライブのパーティションが、[ディスク管理] のドライブ の一覧で [正常] ステータスとして表示されます (図 [17\)](#page-19-1)。 また、[マイ コンピュータ] にもドライブのパーティショ ンが表示されるようになります。 これで、ドライブを使 用する準備が整いました。

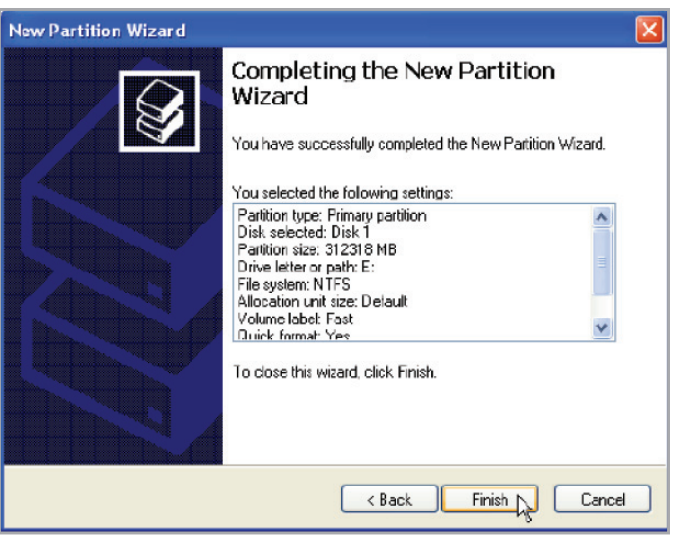

<span id="page-19-0"></span>図 16

<span id="page-19-1"></span>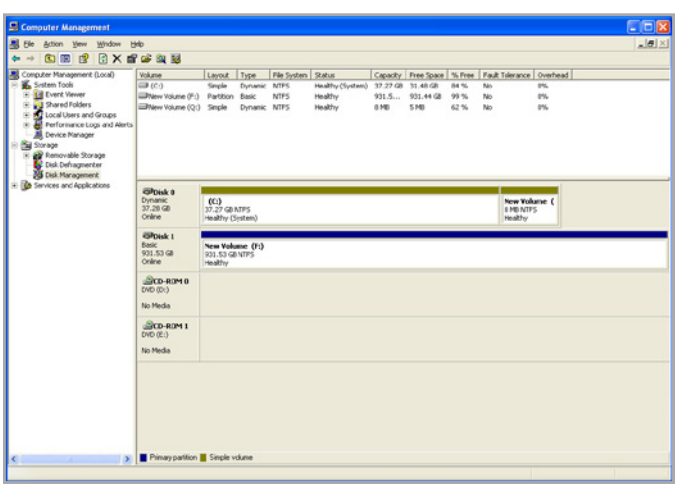

### <span id="page-20-0"></span>2.5.3. Windows Vista および Windows 7 をご使用の方

ここでは、Windows Vista または Windows 7 を使用して LaCie ハード ディスクのフォーマットを行う手順を説明しま す。

注意: この手順に従うと、d2 ハード ドライブから全データが 消去されます。 保護したい情報や今後も使用したい情報があ る場合は、手順を実行する前にバックアップを取ってくださ い。

- 1. [コンピュータ] を右クリックし、[管理] をクリックしま す。 [管理] ウィンドウで、[ディスクの管理] を選択しま す。
- 2. [ディスクの管理] ウィンドウの中央に表示されるドライブ の一覧で、LaCie ハード ドライブを右クリックし、[新し いシンプル ボリューム...] を選択します。 (図 [18\)](#page-20-1).
- 3. 新しいシンプル ボリューム ウィザードが表示されます。 続行するには、[次へ >] を選択します (図 [19\)](#page-20-2)。
- 4. このウィザードを使用して、ボリューム (「パーティショ ン」とも呼ばれます) を作成できます。 1 つのパーティ ションを作成することも、複数のパーティションを作成 することもできます。 作成するパーティションのサイズ をメガバイト (MB) 単位で入力します。 例えば、100GB (ギガバイト) パーティションは 100000MB です。 FAT32 パーティションを作成する場合、サイズは 32GB (32000MB) を超えることはできません (図 [20](#page-20-3))。 パーテ ィションのサイズを選択したら、[次へ >] を選択します。

次のページに続く >>

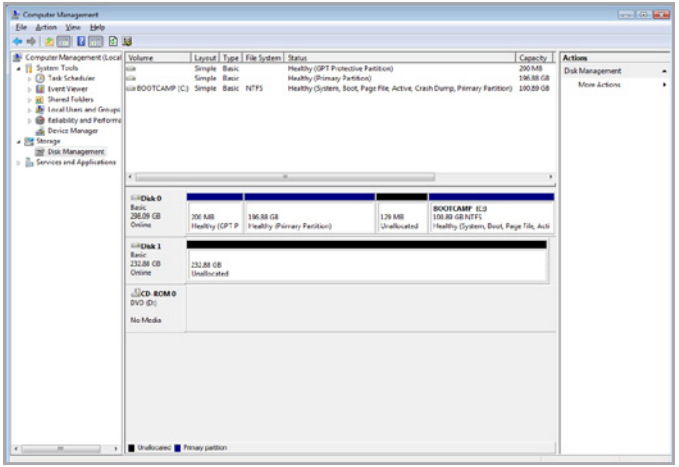

<span id="page-20-1"></span>図 18

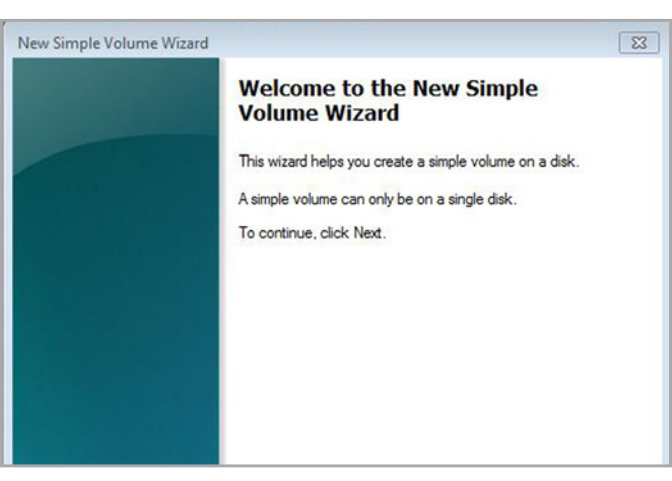

<span id="page-20-2"></span>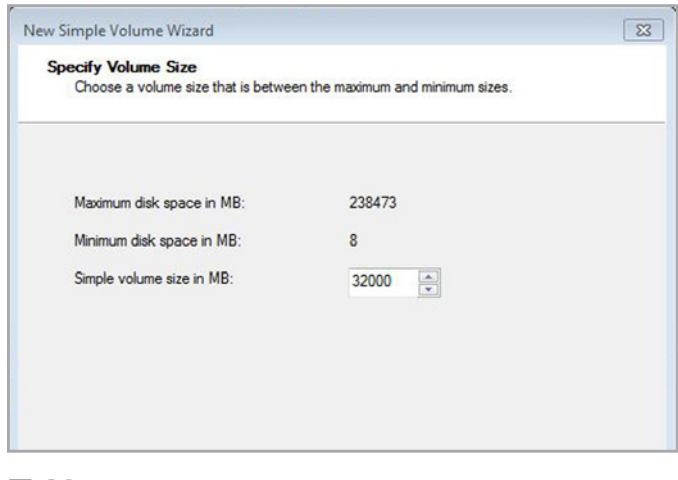

<span id="page-20-3"></span>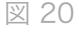

- 5. ドライブ文字を割り当てるか、デフォルト設定を受け入れ ます (図 [21](#page-21-0))。 [次へ >] を選択します。
- 6. パーティションのファイル システム フォーマット形式を 選択します。 パーティション サイズが 32GB 以下である と、選択オプションには NTFS と FAT32 も含まれます。 フォーマット形式を選択し、[クイック フォーマットする] のチェックをオンにします (図 [22\)](#page-21-1)。[次へ >] を選択しま す。

技術面での注意: Windows Vista SP1 と Windows 7 で は、exFAT ファイル システムが提供されます。このファイル システムでは、32GB を超えるサイズのパーティションに対 する制限はありません (図 [23](#page-21-2))。 主に USB フラッシュ ドラ イブに使用されてきた exFAT ファイル システムは、FAT32 の数多くの制限を克服しました。 exFAT ファイル システム は、Windows Vista SP1 と Windows 7 だけでなく、専用 のドライバを使用すれば Windows XP SP2 でも機能します。 Mac OS のサポートは不安定であるため、Windows と Apple のオペレーティング システム間で LaCie ドライブを共有する ことはお勧めしません。

次のページに続く >>

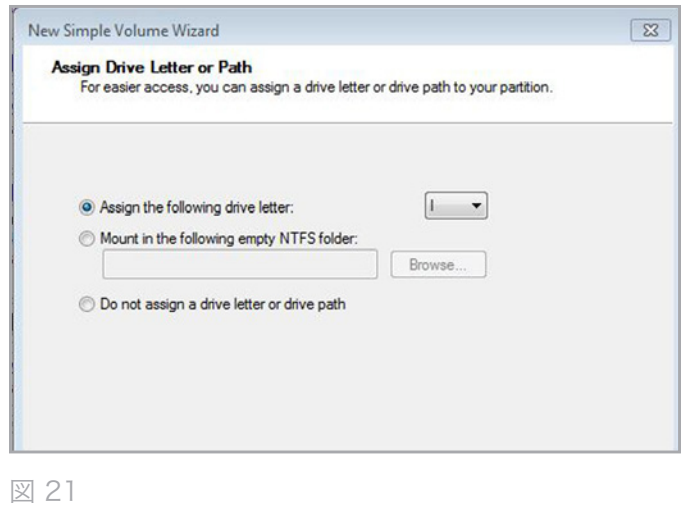

<span id="page-21-0"></span>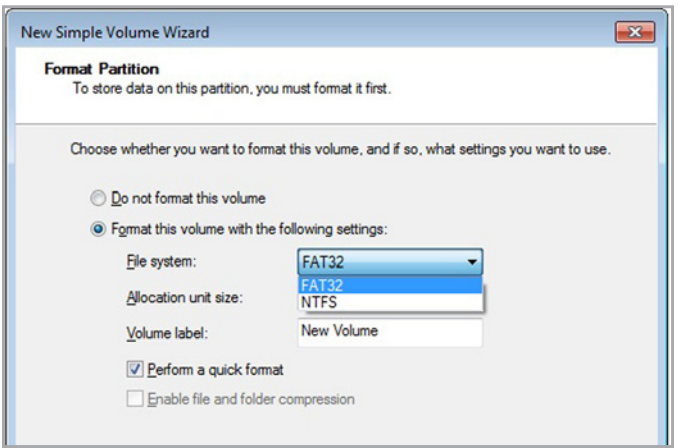

<span id="page-21-1"></span>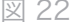

<span id="page-21-2"></span>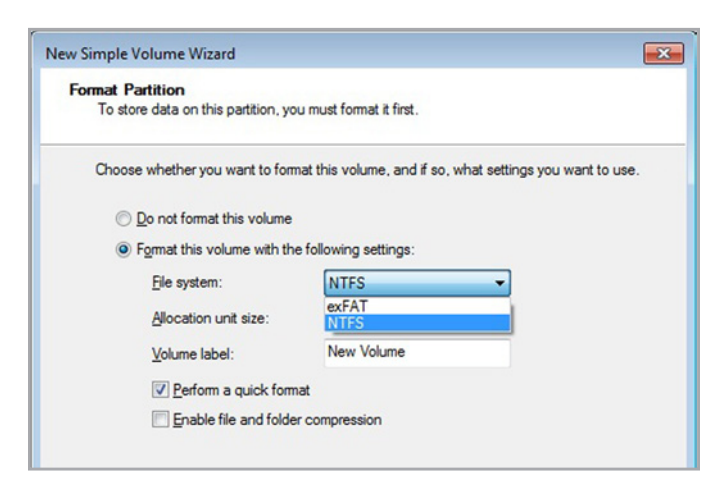

7. 最後のウィンドウに、選択したフォーマット オプション の概要が表示されます。 設定内容に問題がなければ、[完 了] をクリックし、フォーマット処理を開始します (図 [24\)](#page-22-0)  $\circ$ 

<span id="page-22-0"></span>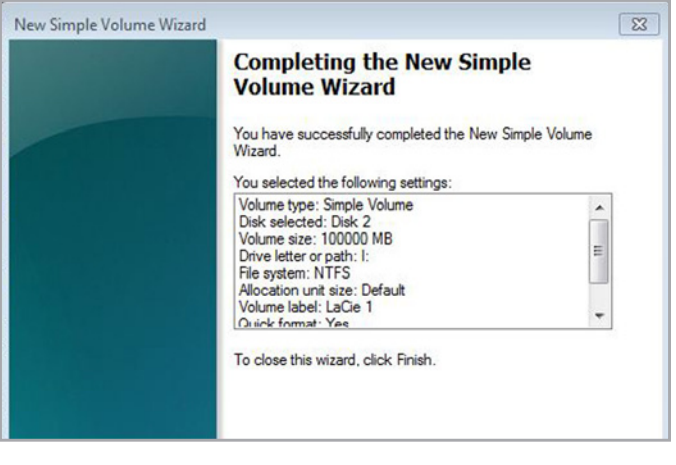

### <span id="page-23-1"></span><span id="page-23-0"></span>2.5.4. Mac をご使用の方

注意: この手順に従うと、暗号化されたデータを含め、d2 から 全データが消去されます。 保護したい情報や今後も使用した い情報がある場合は、手順を実行する前にバックアップを取っ てください。

- 1.ドライブを電源に接続し、インタフェース ポートを介し てコンピュータに接続します。
- 2. [Finder] メニュー バーの [移動] から [ユーティリティ] を 選択します。
- 3. [ユーティリティ] フォルダで、[ディスク ユーティリティ] をダブル クリックします。
- 4. [ディスク ユーティリティ] ウィンドウが開きます (図 [25\)](#page-23-2) 。 ウィンドウの左側にある利用可能なハード ディスクの リストから [LaCie Hard Disk] というラベルの付いたボリ ュームを選択します。
- 5. [パーティション] タブをクリックします。
- 6. [ボリュームの方式:] メニューでドライブを分割するパー ティションの数を選択します (Mac OS X では、最大 16 パーティションまで分割できるようになっています)。 [ボ リュームの方式:] 領域にあるパーティション間のスライ ド バーを使用すれば、パーティションのサイズを カスタ マイズできます。
- 7. [ボリューム情報] のセクションで、各ボリューム (パーテ ィション) の名前を入力し、ボリューム フォーマットを選 択します。

重要な情報: 異なるファイル システム フォーマットのより詳 しい比較については、「2.5.1. ファイル システム [フォーマッ](#page-15-2) [トについて](#page-15-2)」を参照してください。

- 8. ボリュームのオプション設定が完了したら、[パーティシ ョン] をクリックします。 警告メッセージが継続して表示 される場合は、再度 [パーティション] をクリックします。
- 9. Mac Disk Utility は、設定に従ってディスクのフォーマッ トとパーティションを行います。これでドライブの使用準 備が整います。

<span id="page-23-2"></span>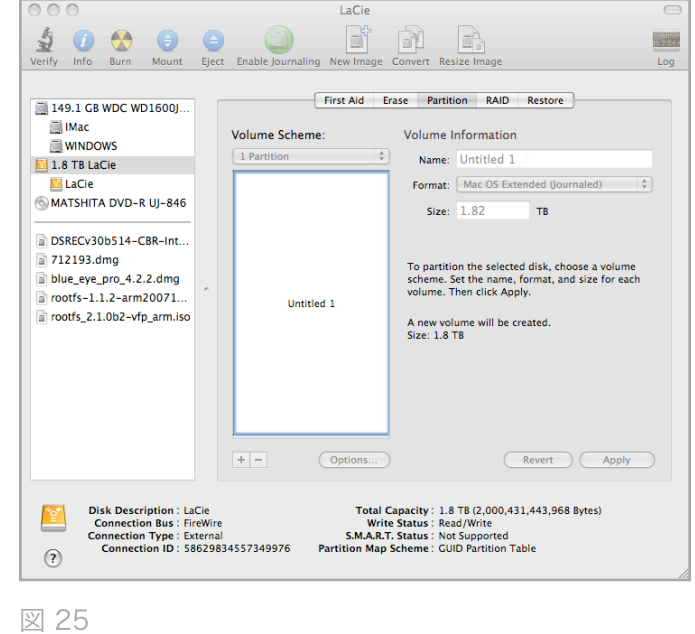

# <span id="page-24-1"></span><span id="page-24-0"></span>3. トラブルシューティング

LaCie d2 が正常に機能しない場合は、次ページの表を参照 し、デバイスの状態をご確認ください。 チェックリストの内 容をすべて確認しても製品が正常に動作しない場合は、当社 Web サイト [www.lacie.jp](http://www.lacie.jp) に掲載されている FAQ をご一読く ださい。 FAQ の中から質問の回答が見つかる場合がありま す。 また、ドライバ ページも参照してください。最新のソフ トウェア アップデートを入手できます。

さらにサポートが必要な場合は、LaCie 販売代理店または LaCie テクニカル サポートにお問い合わせください (詳しく は、「4. カスタマ [サポートへのお問い合わせ](#page-29-1)」を参照してく ださい)。

### マニュアルの更新

LaCie では、市場で最も新しく包括的なユーザーズ マニュア ルをご提供することを常に心がけています。

新しいデバイスを迅速にインストールしてさまざまな機能を利 用できるように役立つ、フレンドリーで使いやすいフォーマッ トをお客様に提供することが、当社の目標です。 お買い求め になられた製品の構成がマニュアルに記載されていない場合 は、当社 Web サイトをご覧いただき、最新のマニュアルをご 確認ください。

#### [www.lacie.jp](http://www.lacie.jp)

# <span id="page-24-2"></span>3.1. LED インジケータ

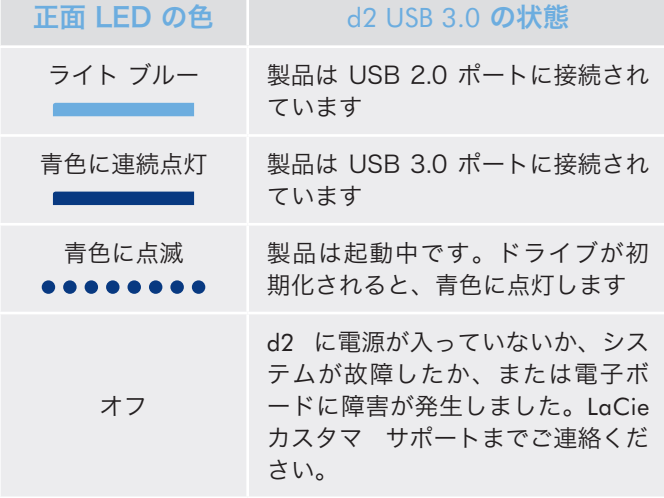

# <span id="page-25-0"></span>3.2. トラブルシューティング: Mac をご使用の方

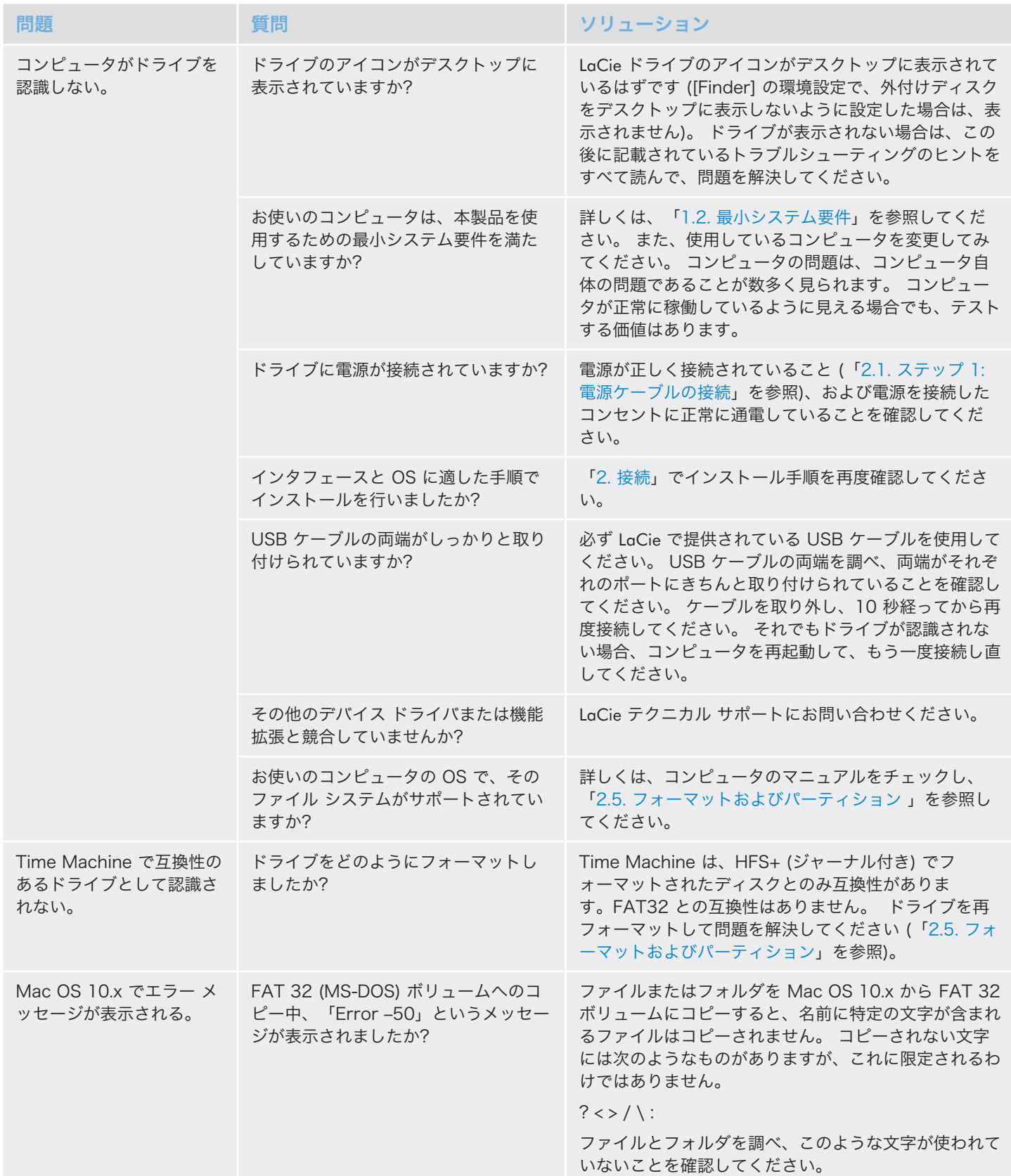

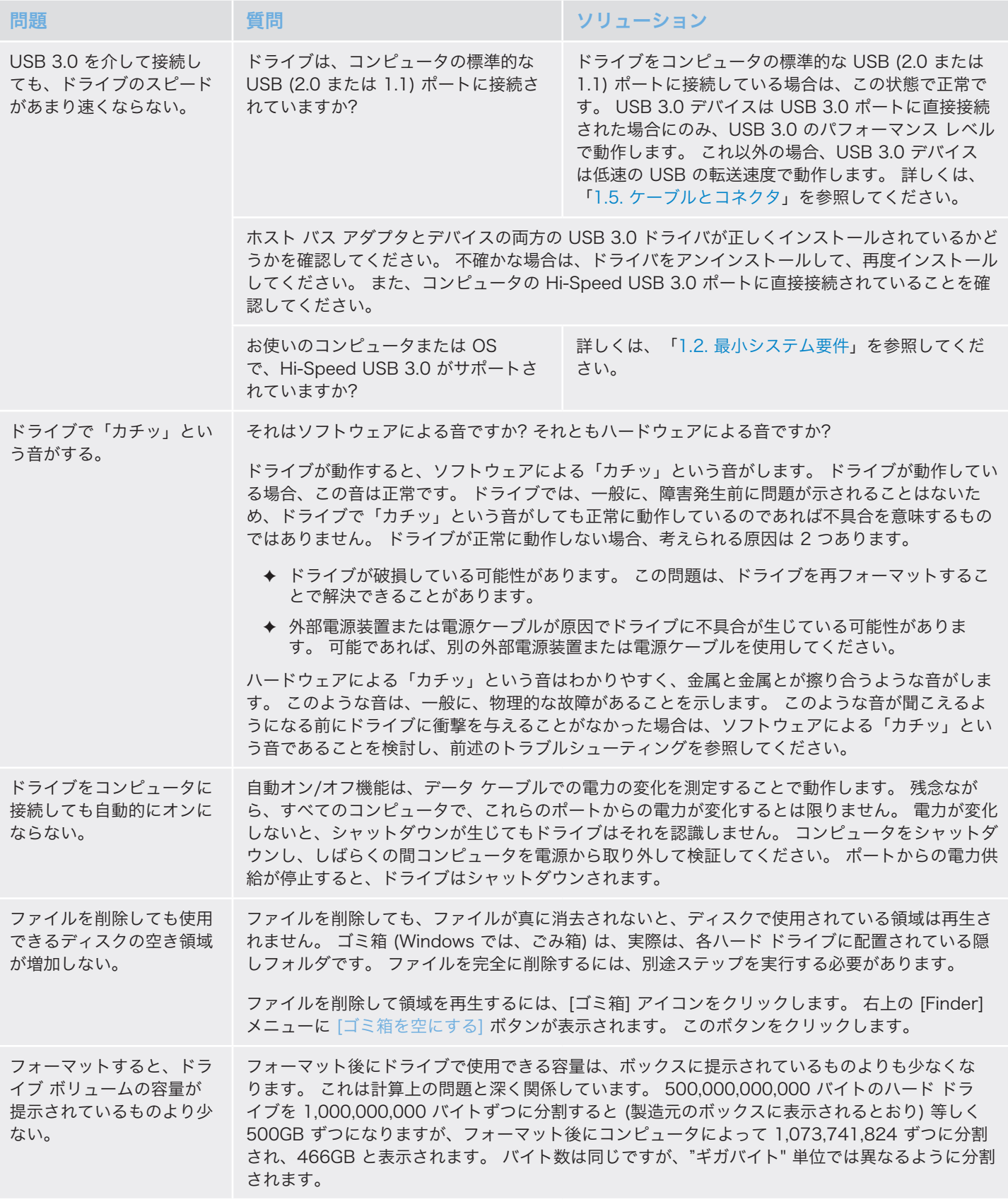

# <span id="page-27-0"></span>3.3. トラブルシューティング: Windows をご使用の方

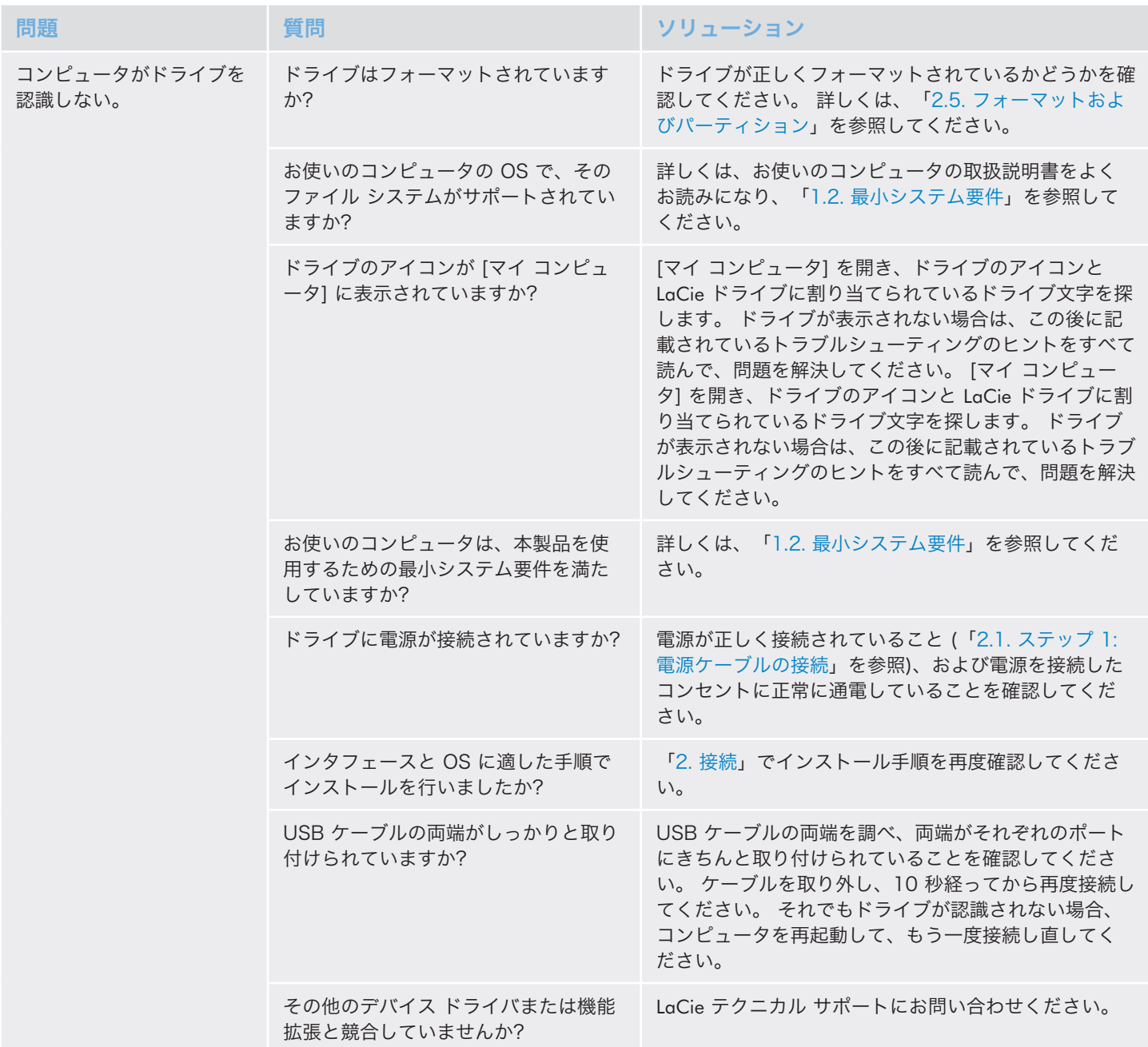

## LaCie d2 USB 3.0 • Design by Neil Poulton トラブルシューティング ユーザー マニュアル マングランド しゅうしゃ しゅうしゃ しゅうしゃ しゅうしゅん ページ 29

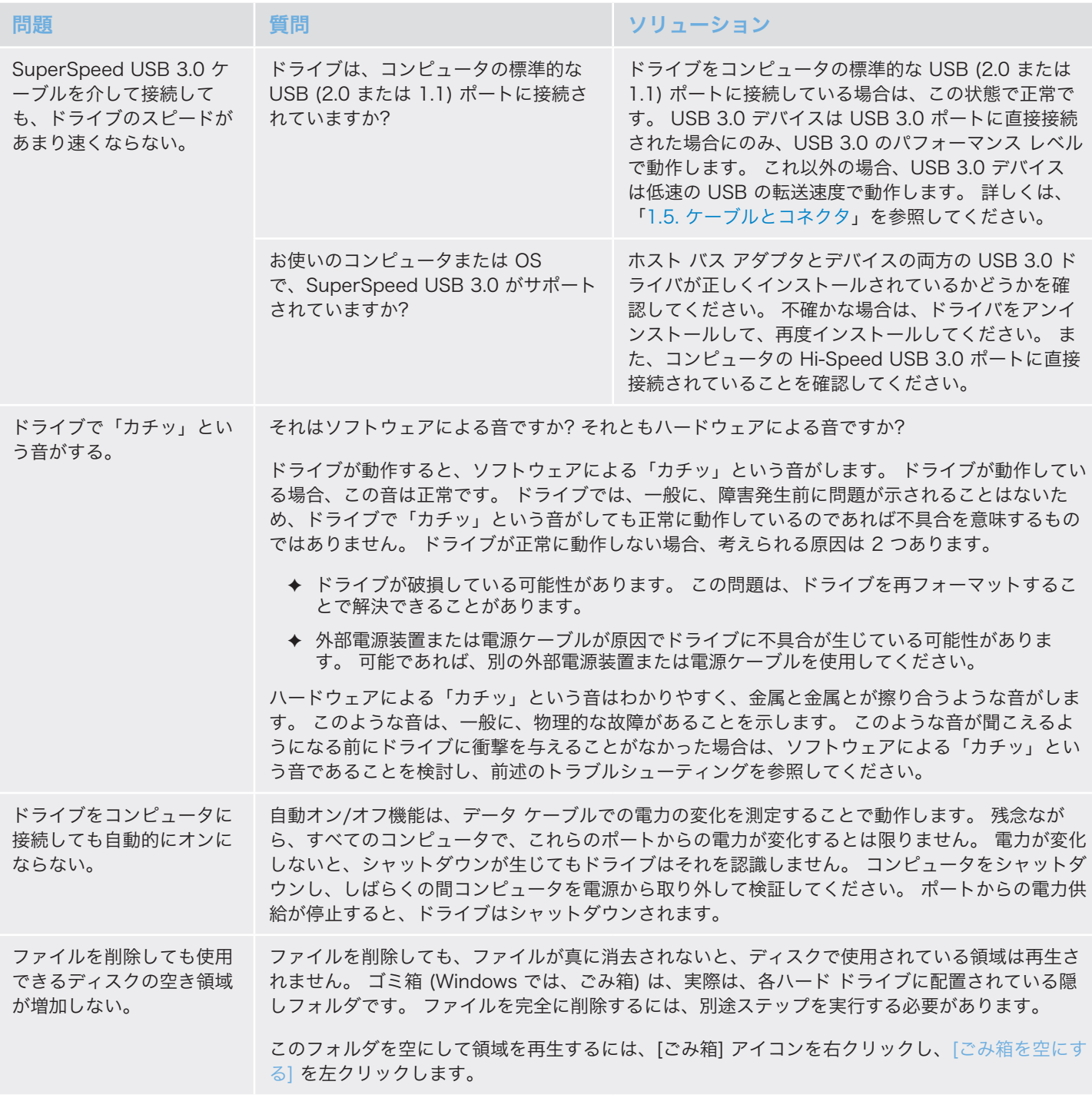

# <span id="page-29-1"></span><span id="page-29-0"></span>4. カスタマ サポートへのお問い合わせ

エレコム株式会社は、日本市場向けのLaCie製品を販売しています。本製品のテクニカルサポートおよび保証期間内の無償修理 は、エレコムグループが対応いたします。

# テクニカルサポートへお問い合わせになる前に

- 1. このマニュアルをよくお読みになり、「トラブルシューティング」を再度ご確認ください。
- 2. 問題点を明確にしてください。可能であればCPU上の外付けデバイスを本製品だけにして、全てのケーブルが正しくしっかり と 取り付けられていることを確認してください。

「トラブルシューティング」のチェックリストに全て目を通し、問題が該当しないかを確認願います。それでも本ドライブが正 常に動作しない場合は、下記のURLより窓口をご確認ください。

ラシー テクニカルサポートセンター http://www.lacie.jp/support/index.html

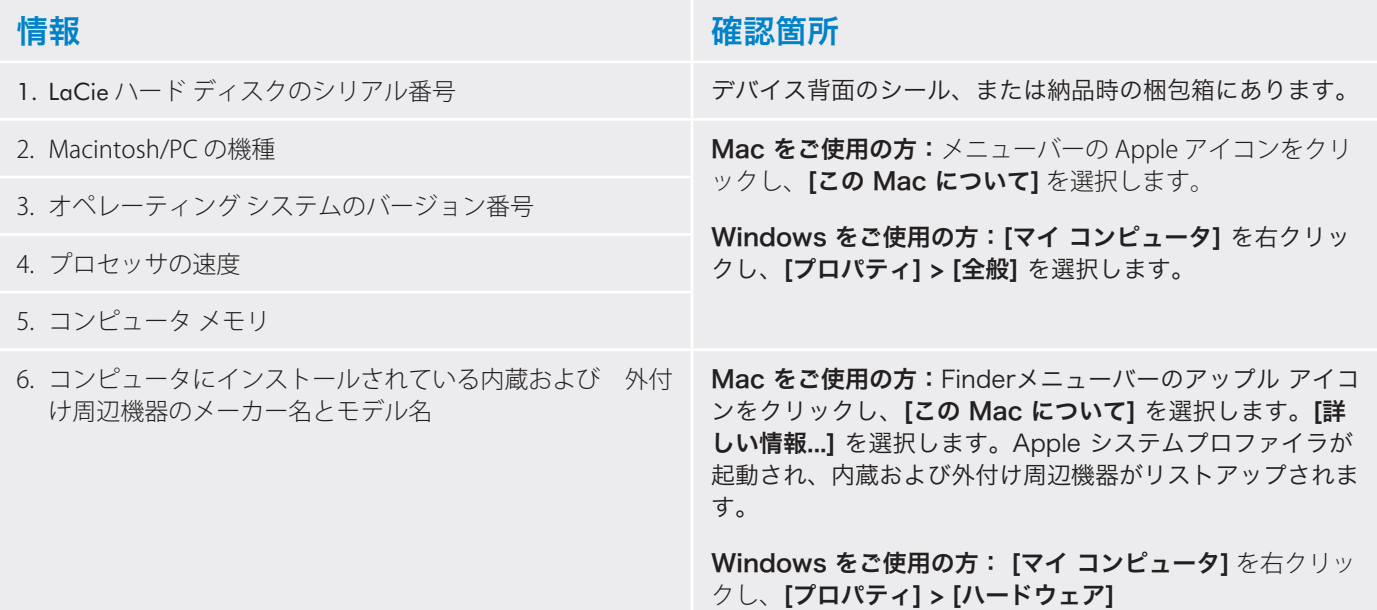

# <span id="page-30-0"></span>4.1. LaCie テクニカル サポートの連絡先

LaCie オーストラリア <http://www.lacie.com/au/contact/>

LaCie ブラジル <http://www.lacie.com/us/contact/>

LaCie 中国 <http://www.lacie.com/cn/contact/>

LaCie フィンランド <http://www.lacie.com/fi/contact/>

LaCie ドイツ <http://www.lacie.com/de/contact/>

LaCie イタリア <http://www.lacie.com/it/contact/>

LaCie 中南米 <http://www.lacie.com/us/contact/>

LaCie ノルウェー <http://www.lacie.com/no/contact/>

LaCie シンガポール <http://www.lacie.com/asia/contact/>

LaCie スペイン <http://www.lacie.com/es/contact/>

LaCie スイス <http://www.lacie.com/ch/contact/> (ドイツ語) <http://www.lacie.com/chfr/contact/> (フランス語) <http://www.lacie.com/chit/contact/> (イタリア語)

LaCie アメリカ合衆国 <http://www.lacie.com/us/contact/> (英語) <http://www.lacie.com/uses/contact/> (スペイン語) LaCie ベルギー <http://www.lacie.com/be/contact/> (オランダ語) <http://www.lacie.com/befr/contact/> (フランス語)

LaCie カナダ <http://www.lacie.com/ca/contact/> (英語) <http://www.lacie.com/cafr/contact/> (フランス語)

LaCie デンマーク [http://www.lacie.com/dk/contact/](http://www.lacie.com/us/contact/)

LaCie フランス <http://www.lacie.com/fr/contact/>

LaCie アイルランド <http://www.lacie.com/ie/contact/>

LaCie 韓国 <http://www.lacie.com/kr/contact/>

LaCie オランダ <http://www.lacie.com/nl/contact/>

LaCie ポルトガル <http://www.lacie.com/pt/contact/>

LaCie 東南アジア <http://www.lacie.com/sea/contact/>

LaCie スウェーデン <http://www.lacie.com/se/contact/>

LaCie 英国 <http://www.lacie.com/uk/contact/>

LaCie グランド エキスポート <http://www.lacie.com/intl/contact/>

# <span id="page-31-0"></span>5. 保証について

エレコム株式会社は、日本市場向けのLaCie製品を販売しています。本製品のテクニカルサポートおよび保証期間内の無償修理は、エレコムグループが対応いたしま す。

#### ■保証内容

1. 弊社が定める保証期間(本製品ご購入日から起算されます)内に適切な使用環境で発生した本製品の故障に限り、

無償で本製品を修理または同等製品への交換をいたします。

#### ■無償保証範囲

- 2. 以下の場合には、保証対象外となります。
	- (1) 保証書および故障した本製品をご提出いただけない場合。
	- (2) 保証書に販売店ならびに購入年月日の記載がない場合、または本製品のご購入日が確認できる証明書(レシート・納品書など)をご提示いただけない場 合。
	- (3) 保証書に偽造・改変などが認められた場合。
	- (4) 弊社及び弊社が指定する機関以外の第三者ならびにお客様による本製品の改造、分解、修理がおこなわれている場合。
	- (5) 弊社が定める機器以外に接続、または組み込んで使用し、故障または破損した場合。
	- (6) 通常一般家庭内で想定される使用環境の範囲を超える温度、湿度、振動等により故障した場合。
	- (7) 本製品をご購入いただいた後の輸送中に発生した衝撃、落下などにより故障した場合。
	- (8) 地震、火災、落雷、風水害、その他の天変地異、公害、異常電圧などの外的要因により故障した場合。
	- (9) その他、無償修理または交換が認められない合理的な事由が発見された場合。
	- (10) 本製品を日本国外でご購入された場合。

#### ■修理

- 3. 修理のご依頼は、保証書を本製品に添えて、お買い上げの販売店にお持ちいただくか、弊社修理センターに送付してください。
- 4. 弊社修理センターへご送付いただく場合の送料はお客様のご負担となります。また、ご送付いただく際、適切な梱包の上、紛失防止のため受渡の確認できる手段 (宅配や簡易書留など)をご利用ください。なお、弊社は運送中の製品の破損、紛失 については一切の責任を負いかねます。
- 5. 修理・もしくは同機種での交換ができない場合は、保証対象製品と同等またはそれ以上の性能を有する他の製品と交換させていただく場合があります。
- 6. 有償、無償にかかわらず修理等により交換された本製品またはその部品等は返却いたしかねます。
- 7. 記憶メディア・ストレージ製品において、弊社修理センターにてドライブ交換、製品交換を実施した際には、データの保全は行わず全て初期化いたします。記憶 メディア・ストレージ製品を修理に出す前には、お客様ご自身でデータのバックアップを取っていただきますようお願いいたします。
- 8. 故障とは、本製品が本製品の仕様に定める通りに機能しないことを指します。外観損傷(本製品の傷や破損)については保証対象外となりますので、外観損傷に 対する修理・修繕は行いません。

#### ■免責事項

- $9$ . 本製品の故障について、弊社に故意または重大な過失がある場合を除き、弊社の債務不履行及び不法行為等の損害賠償責任は、本製品購入代金を上限とさせてい ただきます。
- <mark>ヿ〇</mark>. 本製品の故障に起因する派生的、付随的、間接的および精神的損害、逸失利益、ならびにデータ損害の補償・復旧等につきましては、弊社は一切責任を負いかね ます。

#### ■有効範囲

–<br>11. 保証書は、日本国内においてのみ有効です。保証書は再発行しませんので、大切に保管してください。また、海外でのご使用につきましては、弊社はいかなる保 証もいたしません。日本国外ではその国の法律・規制により使用ができない、もしくは罰せられることがありますが、弊社では一切責任を負いかねますのでご了 承ください。

**重要な情報:** 保証に関するご不明点は、弊社テクニカルサポートセンターまでお問い合わせください

#### サポートURL

http://www.lacie.jp/support/index.html